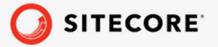

# SXA 10.2.0 upgrade guide

Step by step guide to the SXA upgrade and conversion process

November 2, 2021

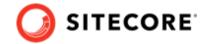

# **Table of Contents**

| 1. Prerequisites | 3 |
|------------------|---|
|                  | 4 |
|                  | 4 |
| , 0              | 4 |
|                  | 4 |
|                  | 5 |
|                  | 5 |
|                  | 6 |
|                  |   |

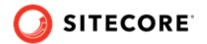

## 1. Prerequisites

The Sitecore Experience Accelerator (SXA) 10.2 is a complete SXA version that you can install separately or use to upgrade from a previous version. To use it as full installation package, refer to the installation guide.

The prerequisites for running this update:

- Sitecore Experience Platform 10.2 initial release
  - Follow the *Clean up the content database* instructions in the Sitecore Experience Platform upgrade guide, and provide the required files for SPE and SXA.
- Sitecore PowerShell Extensions 6.3 IAR
- The instance must be configured with Solr.

#### NOTE

As of 10.2, Sitecore Experience Platform does not support Azure Search.

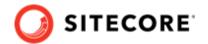

# 2. Installing the package

To install the package, there are a number of steps you must perform before and after upgrading.

## 2.1. Before upgrading

Before upgrading to SXA 10.2, follow the platform upgrade guide, and update your existing Sitecore Experience Platform to 10.2. Follow the section Clean up the content database, and provide the required files for SPE and SXA.

## 2.2. After upgrading:

On the fresh instance that was created while upgrading the platform, you must:

- 1. Install Sitecore PowerShell Extensions 6.3 IAR
- 2. Install the SXA package.

## 2.3. Installing the package

To install the package:

- 1. Download the SXA package from the Sitecore Downloads page.
- 2. On the Sitecore Launchpad, click Control Panel.
- 3. In the Control Panel, in the **Administration** section, click **Install a package**, top open the Installation Wizard.
- 4. Click **Upload package**, and follow the steps to upload the SXA package to Sitecore.
- 5. Click **Next**, and follow the steps to install the package.
- 6. Before you close the wizard, select **Restart the Sitecore Client** and **Restart the Sitecore Server**.

#### **NOTE**

For detailed instructions on installing the Sitecore Experience Accelerator, see the Installation Guide for your desired version.

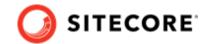

## 2.4. After installing the package

After you have installed the package, you must rebuild the search indexes:

- 1. On the Sitecore Launchpad, click Control Panel.
- 2. Click **Indexing**, and in the **Indexing Manager**, select the indexes that you want to rebuild.

## 2.5. After upgrading your site

Publish the site by clicking **Publish Site**. Use the **Smart Publish** option.

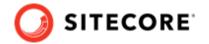

# 3. Updating existing content

After you install the SXA package, the *Experience Accelerator Content Upgrade Required* message appears.

To use the SXA upgrade tool:

- In the message, click **Upgrade** to start the upgrade procedure.
  The **Powershell Script Results** dialog displays all the upgrade steps for your installation.
  Every upgrade step comes with a title, a description, and additional options (if any).
- Click Upgrade.
  Before executing each upgrade step, you can decide to have a Dry run. A dry run tests this upgrade step and creates a log of all content changes before the upgrade script starts. To apply the changes click Proceed.

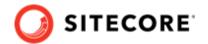

#### 4. Media items

#### **IMPORTANT**

This section is only valid if you are upgrading from an SXA version that is older than 1.7.1.

Media items are stored in the Sitecore Media Library. Go to *<Tenant>/<Site>/Media* for the virtual media folder for your SXA site. Media items cannot be stored directly under the Media item but must be stored in subfolders of the virtual media folder. Therefore, you must move all media items to one of the Media Library folders before upgrading.

To select the folders, go to *Tenant*>/*Site*>/*Media*, and navigate to the **Virtual** section.